# 5. Compact SPMソフトウエアの使い方

## 5.1. 用語解説

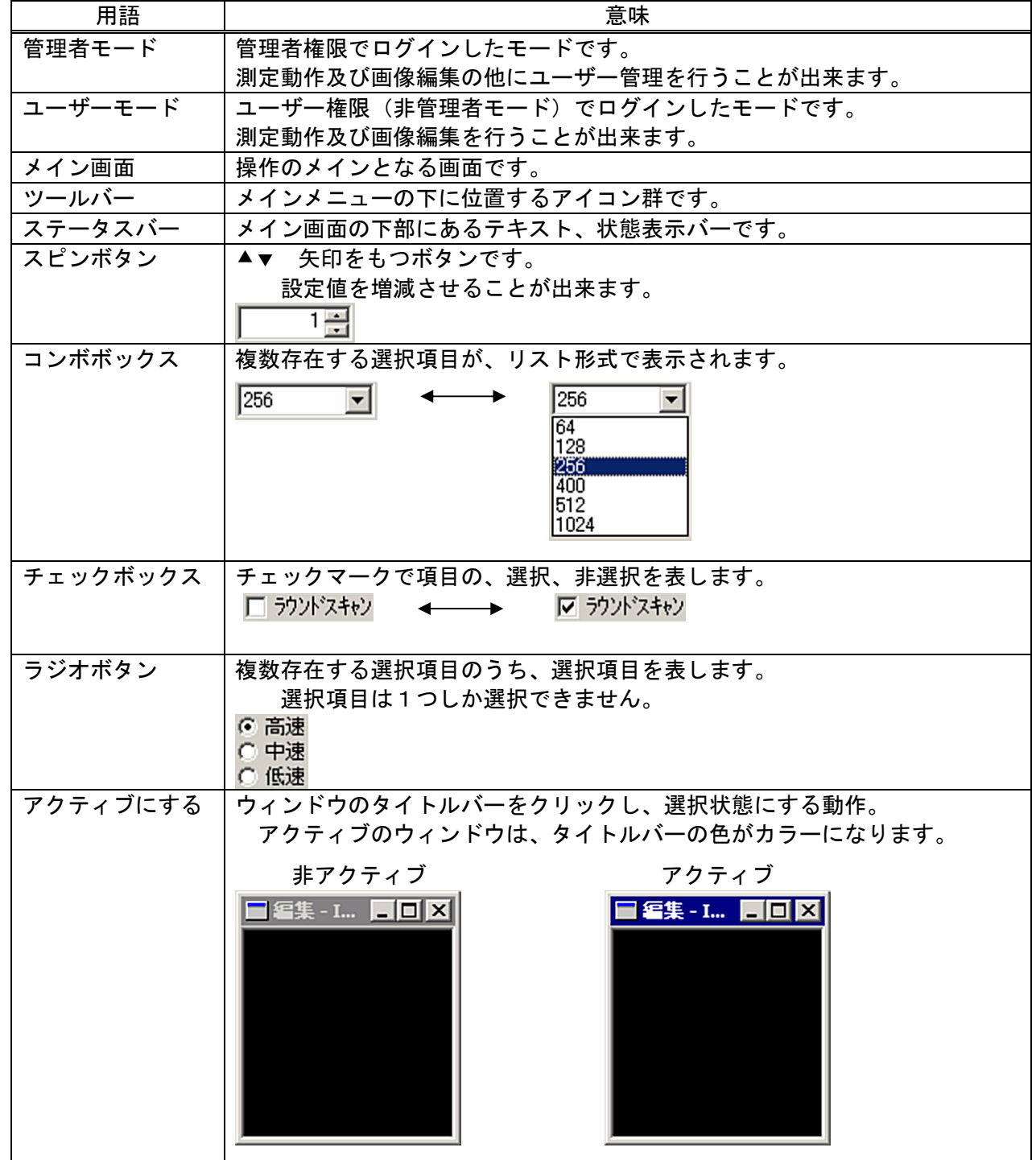

5.2. ライセンス

本製品ソフトウエアは、1ライセンスにつき SPM コントローラと接続する1台のコンピュータにのみ インストールし、ご使用頂くことができます。

製品版では、データ解析はユーザごとに個別のパーソナルコンピュータをご使用されることが想定され るため、この場合に限り認証手続き(サイトライセンス)を行うことにより複数のパーソナルコンピュータ 上でご使用頂くことが可能となります。

5.2.1. 評価版の制限

測定動作、及びファイル等のセーブ(保存)を行うことができません。

5.3. はじめに

CompactSPM ソフトウェアを起動する前に、SPM コントローラとホスト PC を USB ケーブルで接続して下さい。 インストール後、以下の手順を踏みます。

- ①.SPM コントローラとホスト PC を USB ケーブルで接続されていることを確認。
- ②.Windows のスタートメニューから CompactSPM を起動
- ③.CompactSPM の起動画面表示
- ④.CompactSPM のログイン処理
- ⑤.CompactSPM のメイン画面表示

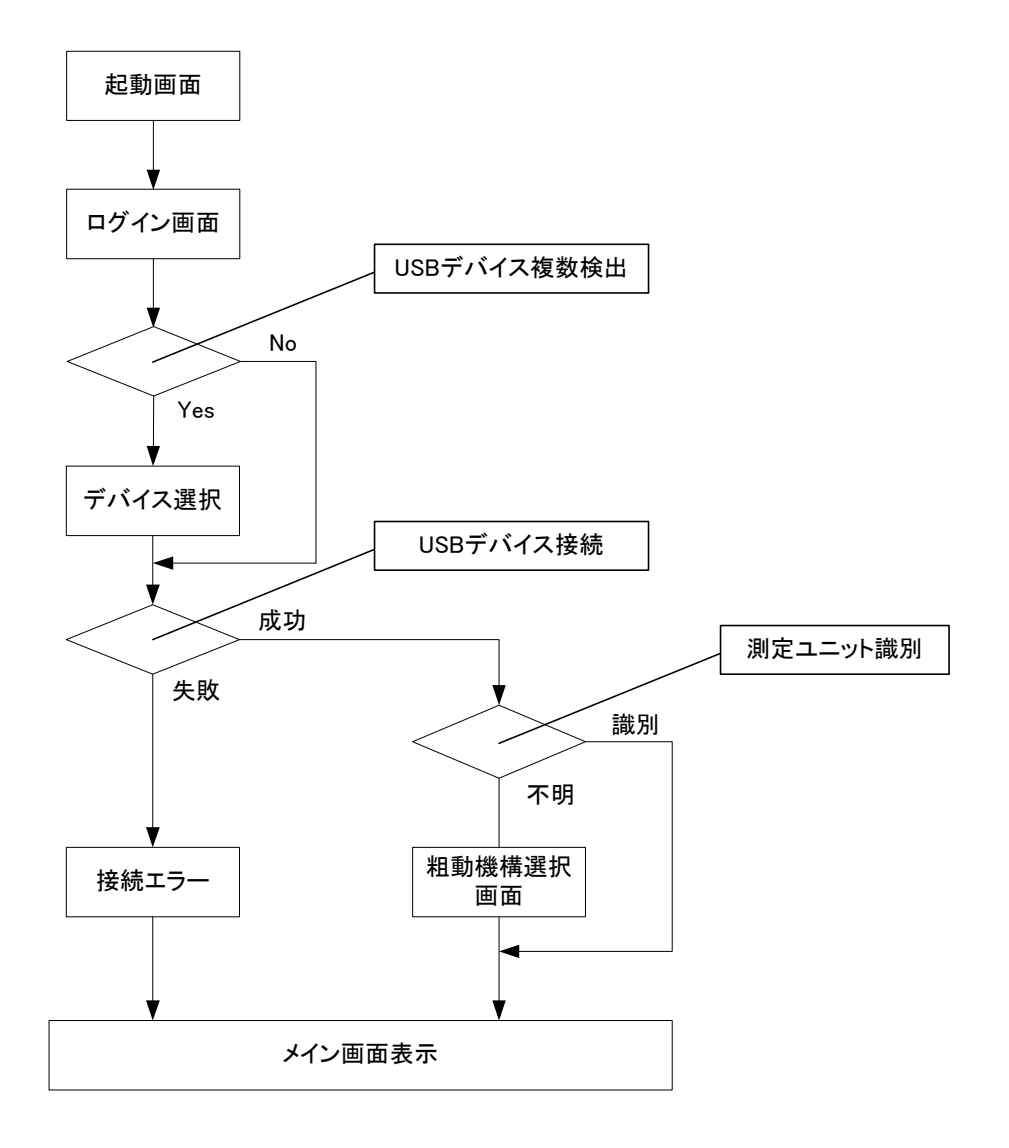

注:本製品標準仕様機をご購入のお客様は、通常、測定ユニット識別で粗動機構選択画面が現れる事はありません。 もし、この様な画面が現れましたら、AFM ユニットがサポートしている標準型では無いか、ケーブルの断線の 疑いがありますので、SPM コントローラと AFM ユニットのケーブルが正しく接続されているかご確認下さい。 接続に異常がなく、同現象となる場合は、お手数ですが弊社(本誌末尾の技術サポート宛)までご一報下さい。

## 5.3.1. 起動画面

CompactSPM ソフトウェアの起動画面です。 CompactSPM ソフトウェアの名称、バージョン情報が表示されます。 一定時間経過すると、自動的にメイン画面が表示されます。

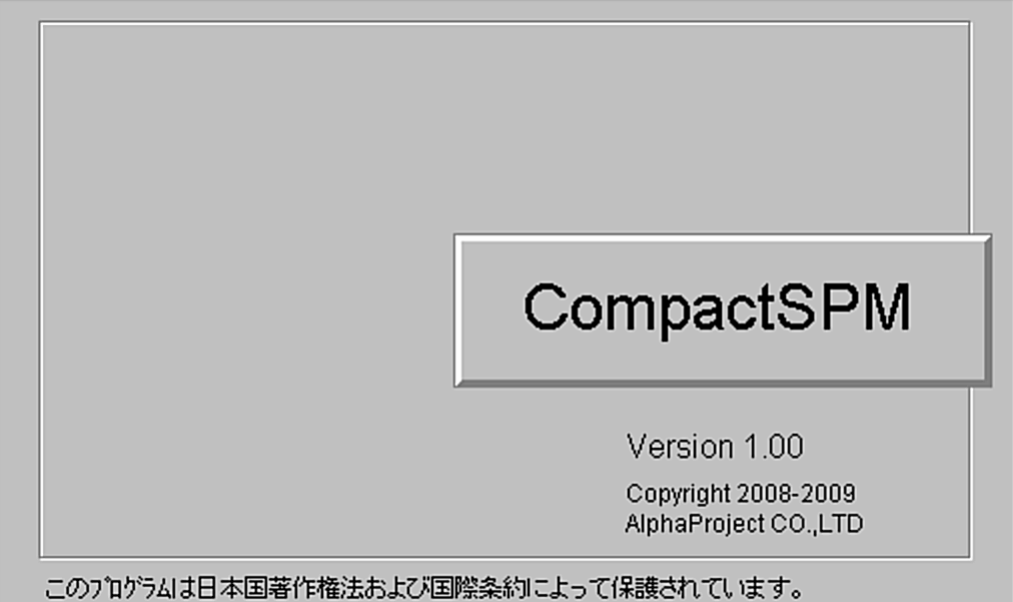

5.3.2. 起動直後のメイン画面及び画面構成

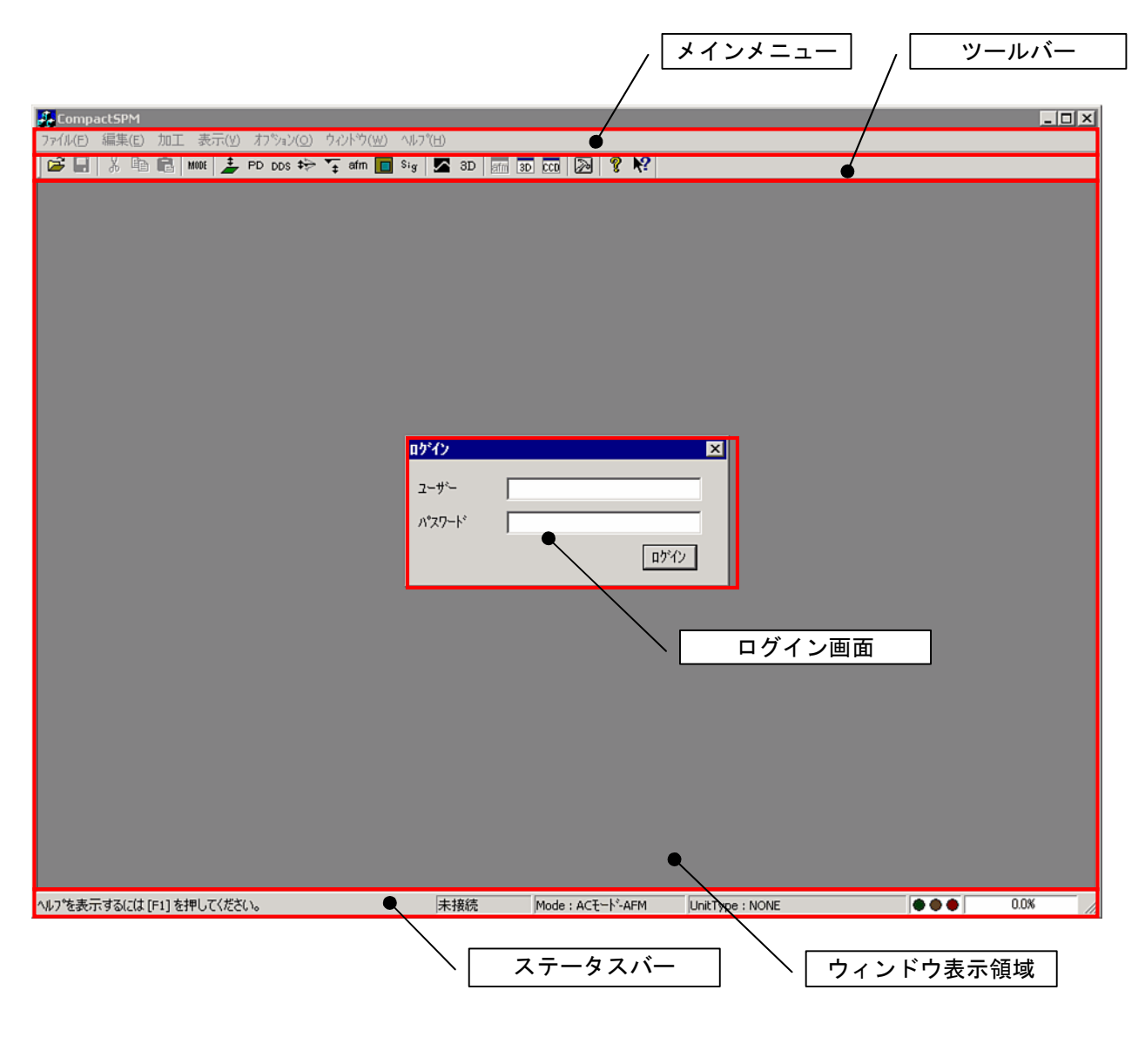

- メインメニュー メイン画面上部のメニューです。 ファイル(F) 編集(E) 加工 表示(V) オプンョン(Q) ウィントウ(W) ヘルプ(H)
- ツールバー

メインメニューの下にあるアイコン群です。 アイコンをクリックすることにより、メインメニューの選択と同様の操作が出来ます。 ツールバー(AC モード AFM)

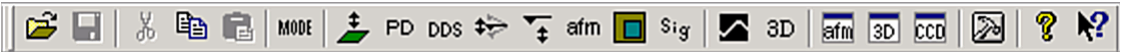

ツールバーのメニュー対応項目

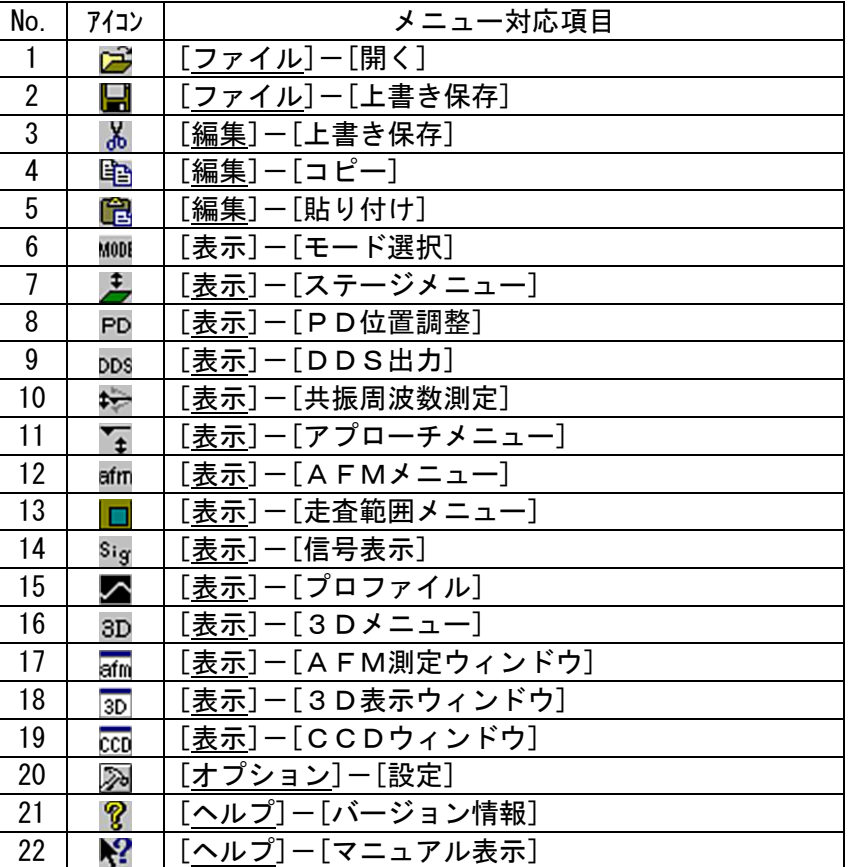

ウィンドウ表示領域

メインウィンドウ中央部の領域です。 この領域には各種ウィンドウが表示されます。

### ステータスバー

メイン画面下部のテキスト・状態表示バーです。

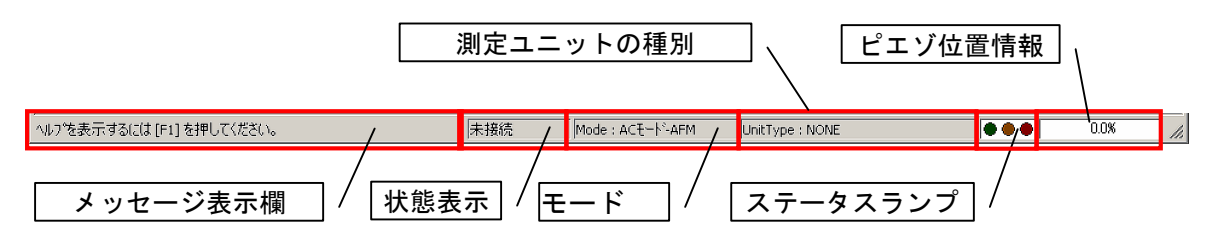

ステータスバー項目一覧

| No.            | ステータスバーの項目  | 解説                               |              |                             |                                    |
|----------------|-------------|----------------------------------|--------------|-----------------------------|------------------------------------|
| 1              | メッセージ表示     | 操作に関するメッセージを表示します。               |              |                             |                                    |
| $\overline{2}$ | 状態表示        | SPM コントローラとの接続状態を表示します。          |              |                             |                                    |
|                |             | 未接続                              |              |                             | SPM コントローラに接続されていない状態              |
|                |             | 待機中                              |              |                             | SPM コントローラと通信中の状態                  |
|                |             | ステージ移動中                          |              |                             | ステージ移動中の状態                         |
|                |             | アプローチ中                           |              | アプローチ中の状態                   |                                    |
|                |             | 測定中                              |              |                             | STM/AFM/MFM 測定中の状態                 |
|                |             | STS 測定中                          |              |                             | STS 測定中の状態                         |
|                |             | AFM 測定中                          |              |                             | AFM 測定中の状態                         |
|                |             | MFM 測定中                          |              |                             | MFM 測定中の状態                         |
| 3              | モード         |                                  |              |                             | CompactSPM のモードを表示します。             |
|                |             | <b>STM</b>                       |              | STM モード動作中。                 |                                    |
|                |             | AC モート゛AFM                       |              |                             | AC モードAFMで動作中。                     |
|                |             | コンタクトモート゛AFM                     |              |                             | コンタクトモードAFMで動作中。                   |
|                |             | <b>MFM</b>                       |              |                             | MFMモードで動作中。                        |
|                | 測定ユニットの粗動機構 |                                  |              |                             | 測定ユニット(STM/AFM ユニット)の粗動機構方式を表示します。 |
| 4              |             | <b>NONE</b>                      |              |                             | 測定ユニット未検出。                         |
|                |             | <b>STM</b>                       |              | ステッピングモーター駆動方式の STM 測定ユニットが |                                    |
|                |             | [ステッピングモーター]                     |              | 装着されている。(STM 標準仕様機)         |                                    |
|                |             | <b>AFM</b>                       |              |                             | ステッピングモーター駆動方式の AFM 測定ユニットが        |
|                |             | [ステッピングモーター]                     |              |                             | 装着されている。(AFM 標準仕様機)                |
|                |             | <b>STM</b>                       |              |                             | 慣性スライダー駆動方式の STM 測定ユニットが装着さ        |
|                | ステータスランプ    | [慣性スライダー]<br>SPM コントローラの状態を表します。 |              | れている。                       |                                    |
| 5              |             |                                  | 測定可能状態       |                             |                                    |
|                |             | 緑                                |              |                             | (SPM コントローラ及び STM ユニット接続状態)        |
|                |             | 橙                                | <b>STM</b>   |                             | トンネル電流を検出している                      |
|                |             |                                  | AC モード AFM   |                             | 未使用                                |
|                |             |                                  | コンタクトモート゛AFM |                             |                                    |
|                |             |                                  | <b>MFM</b>   |                             |                                    |
|                |             | 赤                                | <b>STM</b>   |                             | 探針と試料が衝突している                       |
|                |             |                                  |              |                             | (トンネル電流が過大)                        |
|                |             |                                  | AC モート゛AFM   |                             | 未使用                                |
|                |             |                                  | コンタクトモート゛AFM |                             |                                    |
|                |             |                                  | <b>MFM</b>   |                             |                                    |
| 6              | ピエゾ位置情報     |                                  |              |                             | ピエゾ素子のZ軸の位置をパーセント単位で表示します。         |

注:ピエゾ位置情報は、SPM コントローラが常時行っている Z 軸のフィードバック制御において制御範囲(±160V)の中で おおよそどの位置にあるか示しています。0%はピエゾ素子が伸びている状態(-160V)、100%は縮んでいる状態(+160V)。 一度アプローチを実施して頂きますと 50%付近で終了する様に制御されますが、時間経過により温度変化や振動で 位置関係にズレが出たり、測定場所の変更で探針との距離が変わると設定されたトンネル電流検出を維持する為調整 されます。お使いになる過程でこの値が 0%付近又は 100%付近に近づいてきましたら、再度アプローチ動作を行って 下さい。

5.4. ログイン

ログイン画面

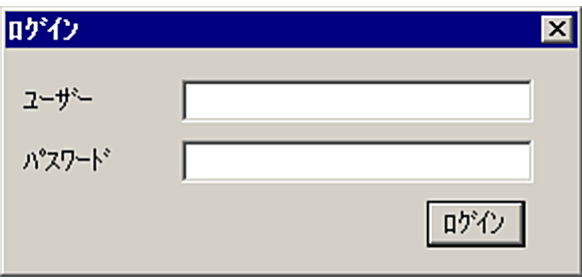

アプリケーション起動完了後に表示されます。 ユーザー名とパスワードを認証確認後、ユーザー別の設定パラメータの読み込み、 SPM コントローラに接続します。

ユーザーを切り替える場合は、ファイルメニューのログオフを選択します。

ログイン後、ユーザー管理を行う場合、管理者モードでログインする必要があります。 管理者モードでログインするにはユーザー名を"admin"でログインします。

デフォルトの管理者の設定

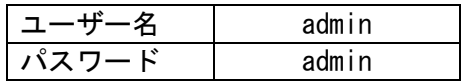

5.4.1. ユーザー名又はパスワードを間違えた場合の処置

ログイン時のユーザー名又はパスワードが正しくない場合、以下のメッセージ画面が 表示されます。

OK ボタンを押すと、ログイン画面に戻ります。

ログイン画面表示後、再度ユーザー名とパスワードを入力し直します。

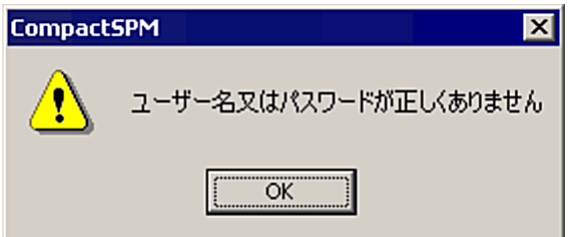

5.5. モード設定

モード設定画面

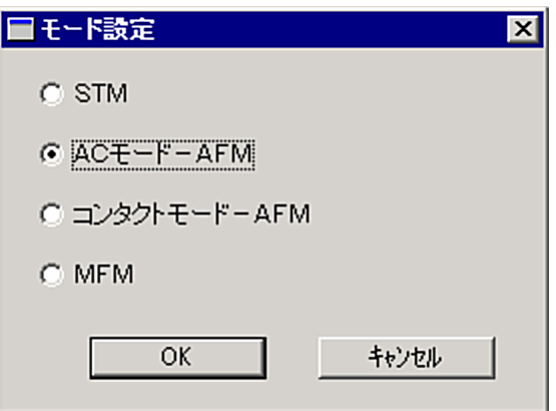

ログイン後に表示され、モードの設定を行います。

モード選択後、SPM コントローラと接続されます。

なお、モード設定は、表示メニューの[モード選択]より再設定することが出来ます。

注:キャンセルした場合は、モード設定画面の表示時に選択されていた項目のモードが表示されます。

#### 5.6. 設定画面

ハードウェア設定、ユーザー設定、管理者設定、ユーザー管理を行います。 設定画面を表示するにはメインメニューの[オプション]-[設定]を開きます。 管理者設定及び、ユーザー管理は管理者モードでログインした場合にのみ設定が可能です。 設定画面のタブをクリックすることにより、各設定画面に切り替えることが出来ます。

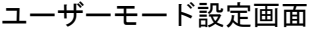

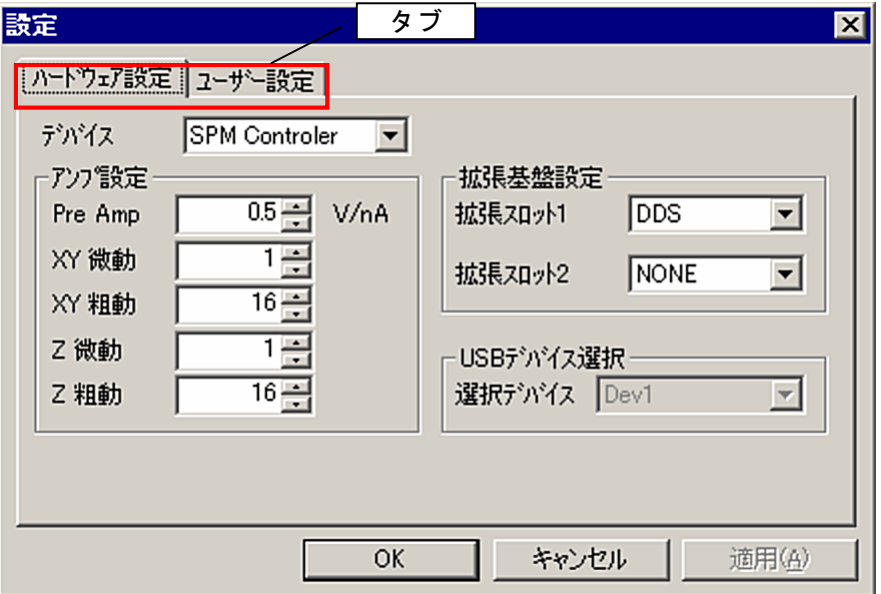

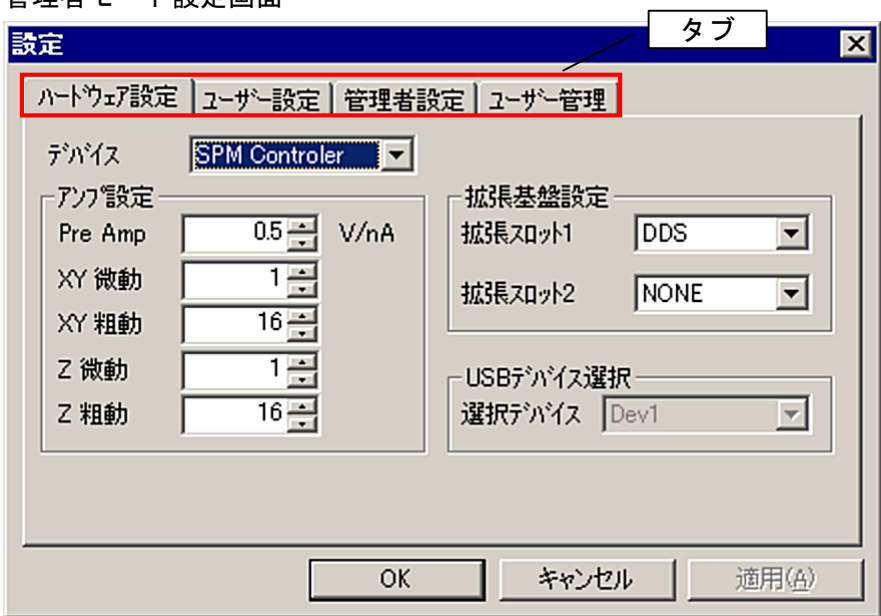

管理者モード設定画面

5.6.1. ハードウェア設定

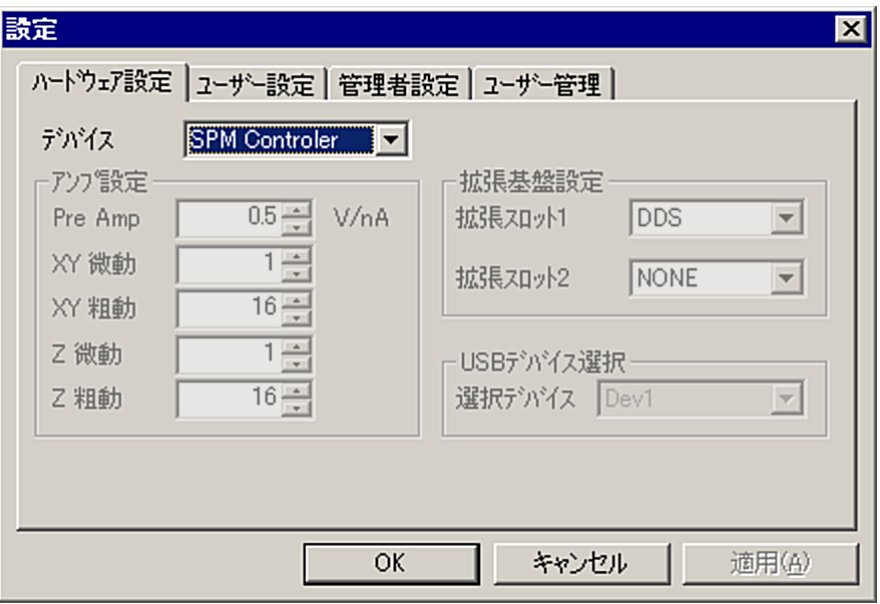

## ●デバイス

ハードウェア設定する項目を選択します。 選択項目により、表示項目が切り替わります。 SPM Controler 設定

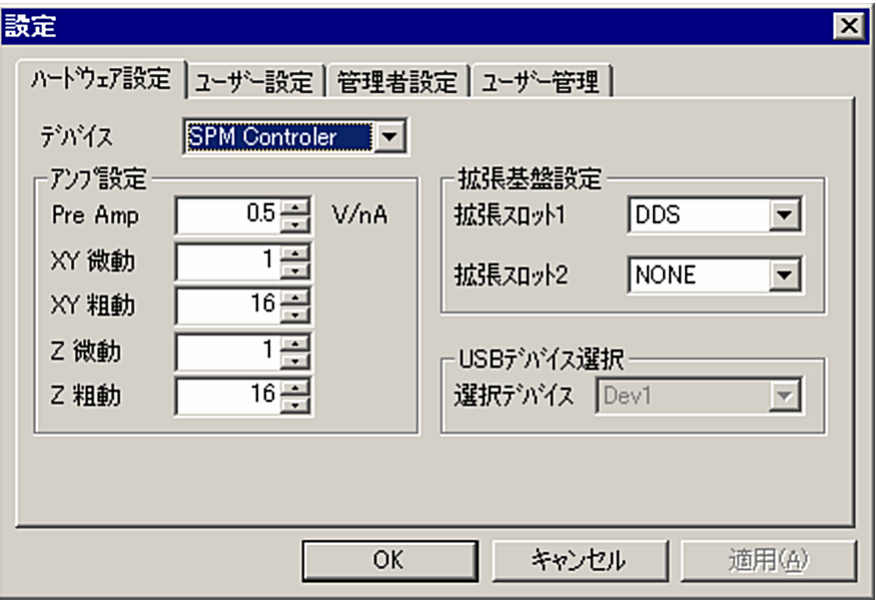

 $\equiv$ 

- ●アンプ設定 PreAmp プリアンプ設定値を入力します。通常は、値を変更しないで下さい。
- ●アンプ設定 XY 微動 XY 軸の粗動ゲイン値を設定します(単位:倍)。通常は、値を変更しないで下さい。
- ●アンプ設定 XY 粗動 XY 軸の粗動ゲイン値を設定します(単位:倍)。通常は、値を変更しないで下さい。
- ●アンプ設定 Z 微動 Z 軸の微動ゲイン値を設定します(単位:倍)。通常は、値を変更しないで下さい。
- ●アンプ設定 Z 粗動 Z 軸の粗動ゲイン値を設定します(単位:倍)。通常は、値を変更しないで下さい。
- ●拡張基盤設定 拡張スロット1 SPM コントローラの拡張スロット1に使用されている拡張基盤を設定します。 AFM-1000 では DDS を使用します。 通常は、値を変更しないで下さい。

●拡張基盤設定 拡張スロット2 SPM コントローラの拡張スロット2に使用されている拡張基盤を設定します。 MFM のオプション基盤を使用しない場合は、NONE を使用します。 通常は、値を変更しないで下さい。

 $\bigcirc$ 選択デバイス SPM コントローラの USB 接続デバイスを選択します。

### AFM Unit 設定

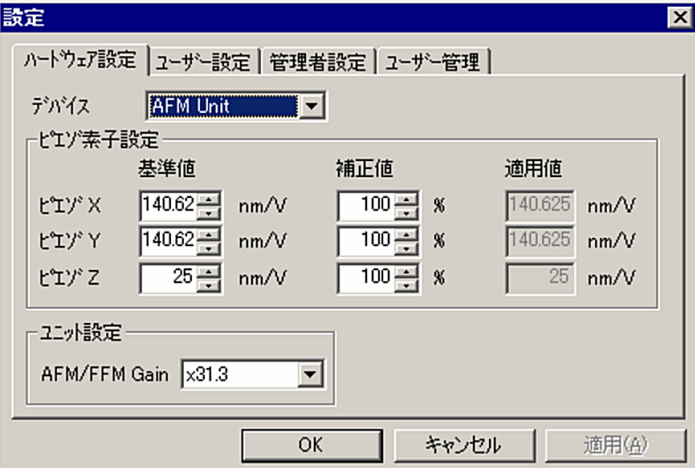

●ピエゾ素子設定 ピエゾ X 基準値

STM ユニットのピエゾ素子 X 軸の電圧あたりの距離を設定します。 通常は値を変更しないで下さい。

- ●ピエゾ素子設定 ピエゾ X 補正値 ピエゾ素子 X 軸の基準値に対する補正値を設定します。 基準値×補正値の値が適用値となり、この値が適用されます。 ピエゾスケールを変更する場合は、補正値で調整して下さい。
- ●ピエゾ素子設定 ピエゾY基準値 ピエゾ素子 Y 軸の電圧あたりの距離を設定します。
- ●ピエゾ素子設定 ピエゾ Y 補正値 ピエゾ素子 Y 軸の基準値に対する補正値を設定します。
- ●ピエゾ素子設定 ピエゾZ基準値 ピエゾ素子 Z 軸の電圧あたりの距離を設定します。
- ●ピエゾ素子設定 ピエゾ Z 補正値 ピエゾ素子 Z 軸の基準値に対する補正値を設定します。
- ●AFM/FFM Gain

AFM信号、FFM信号の乗数を設定します。 Gainを高くすることにより、AFM信号、FFM信号の変化が大きくなり、AFM信号、F FM信号、RMS信号の変化が大きくなりますが、設定値が高すぎる場合、フィードバックが過 敏に反応し安定したフィードバックが困難になります。

5.6.2. ユーザー設定

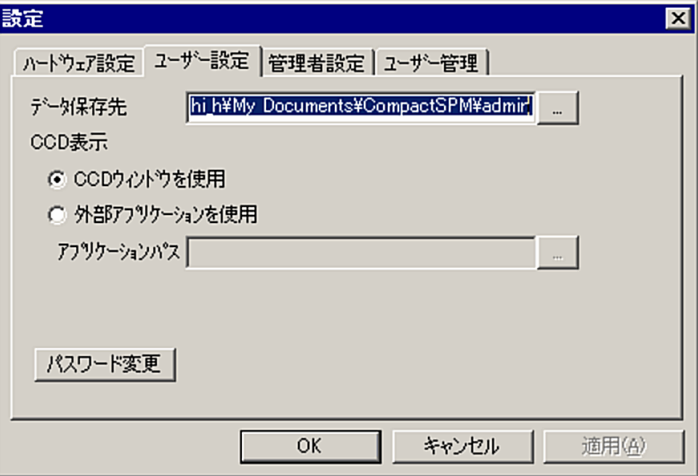

#### ●データ保存先

測定データや編集データを保存するフォルダを指定します。

[フォルダの参照]画面で選択するには、 [フォルダ選択画面表示ボタン]をクリックします。

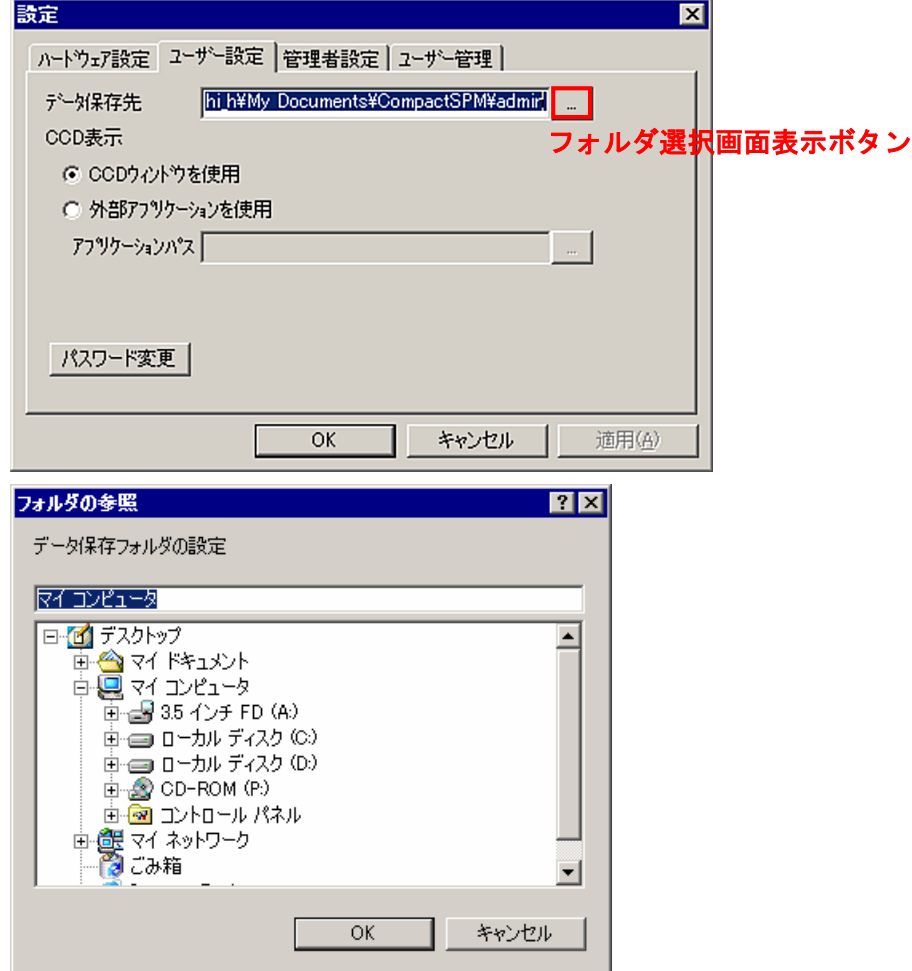

## ●CCD 表示

CCD ウィンドウの使用方法を選択します。

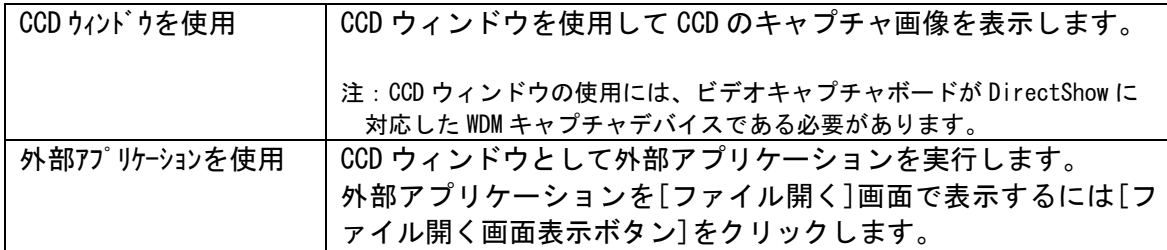

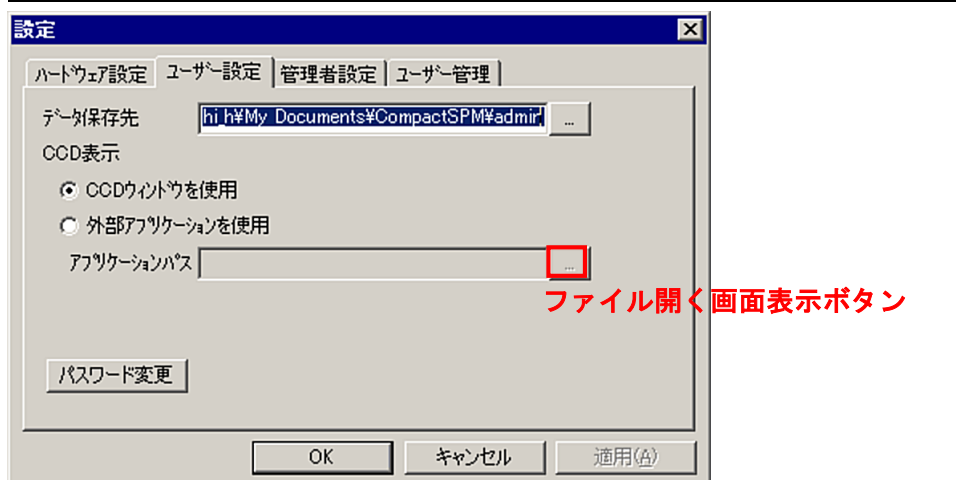

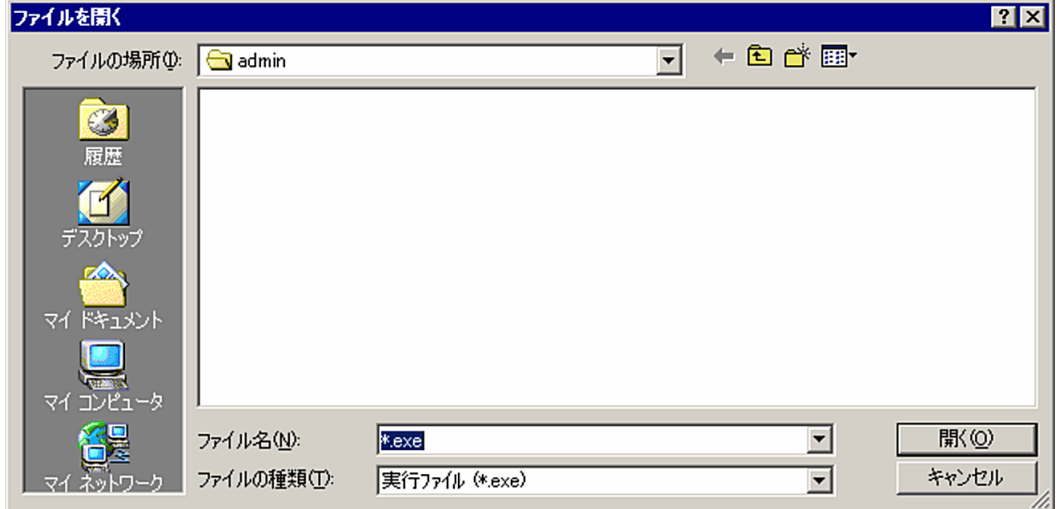

## ●パスワードの変更

パスワードの変更を行います。

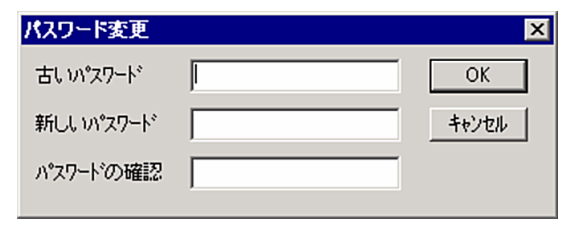

5.6.3. 管理者設定

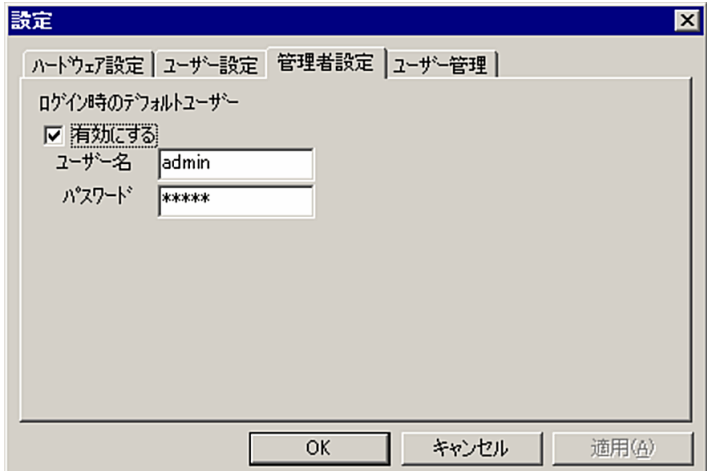

●デフォルトユーザーの設定

起動時のログイン画面にデフォルトのユーザーを設定することが出来ます。 設定を有効にする場合はチェックボックスにチェックを入れます。

5.6.4. ユーザー管理

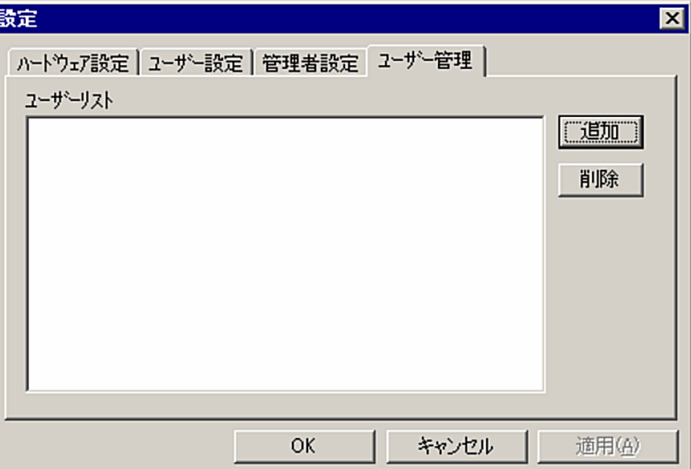

#### ●追加

ユーザーの登録を行います。

[ユーザー登録]画面が表示されますので、ユーザー名、パスワード、データ保存先を入力します。

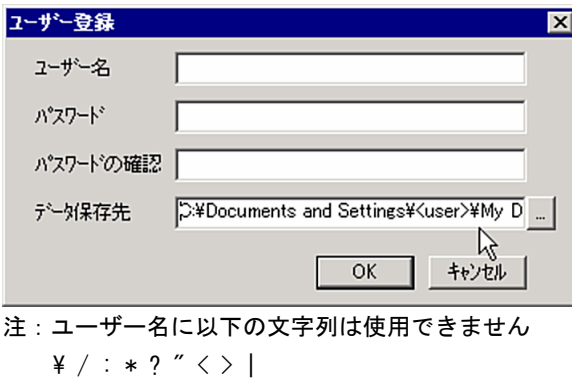

●削除

ユーザーリストで選択されているユーザーの削除を行います。

※別ユーザーにログインするには[ファイル]-[ログオフ]を選択します。 ログイン画面が表示されますので、ユーザ名とパスワードを入力して下さい。

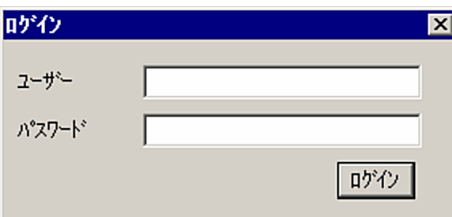